# **Introduction**

Would you like to be notified every time Energy Northwest posts a job you may be interested in? Well you're in luck!! By following the steps listed on the following page, you can set-up Job Notification Alert(s) and receive notices by email of jobs and opportunities that match your interest. You can set -up multiple automatic Job Notification Agents by keyword or set-up 1 notification to receive all new job postings.

## **Save Search to be notified**

### **1. Save Search to be notified of new job postings**

- Visit the website at [www.energy-northwest.com](http://www.energy-northwest.com/)
- Click 'Careers'
- Click 'Careers' on the left side of the webpage
- Click 'Click here to view and apply for our open positions'
- Click 'Sign in' if you already set up an online account or click 'New User' if you have not set up an online account

#### **2. Once you are signed in follow the directions below**

#### **VERY IMPORTANT: DO NOT click on any of the job listings**

supply<br>blank. • Simply type in the keywords you are searching. If you would like to see all postings, leave the field

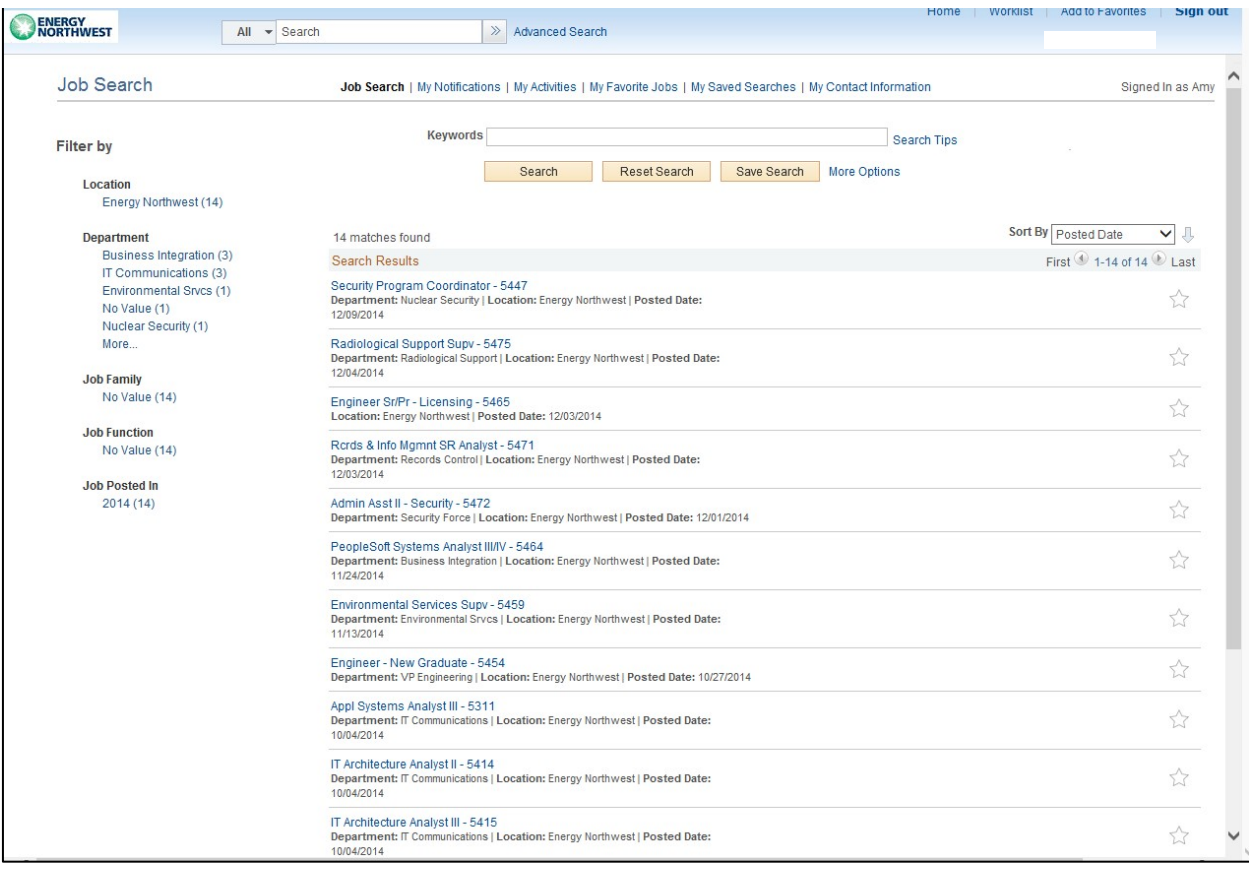

- If you would like to Narrow your search further, click on "More Options" beside the "Save Search" button
- One you have completed your criteria, Click "Save Search"
- You will be taken to a new page to input your:
	- o Name you would like to call your search
	- o Notify me when new jobs meet my criteria
	- o Send email notification to

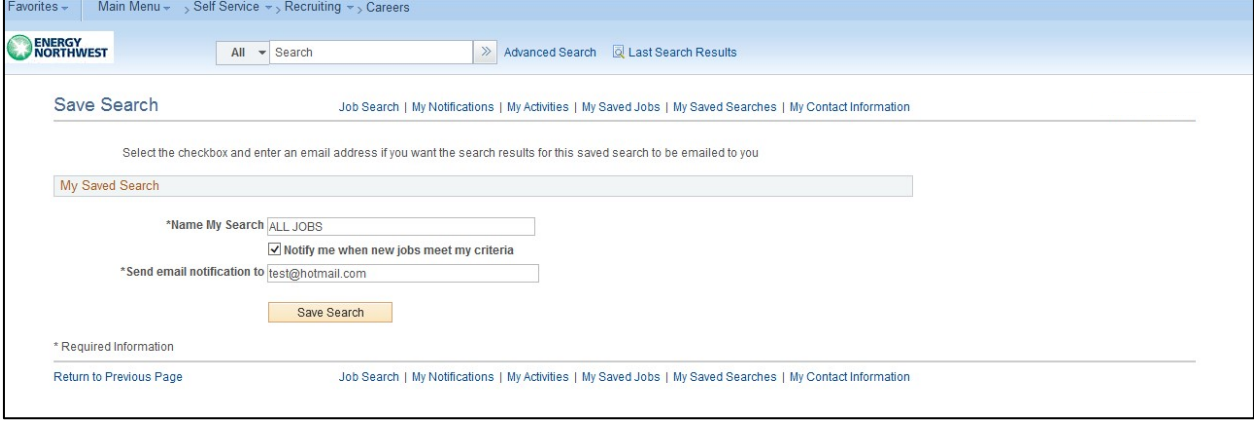

- o Once you have completed the needed information, click "Save Search"
- You will be notified of all jobs that meet your criteria until you choose to stop the notifications
- If at any time, you would like to delete your search, you can go to "My Saved Searches" at the top of the page and click on the trash can to delete your search

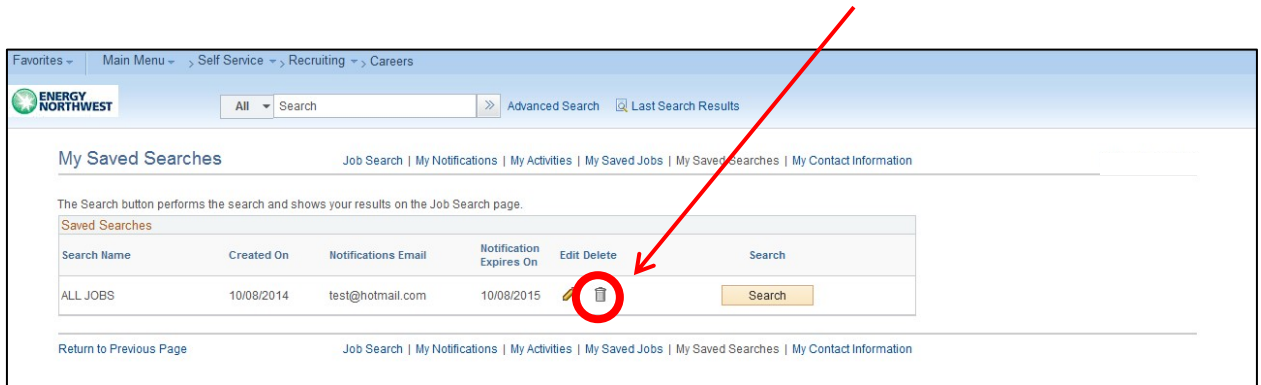